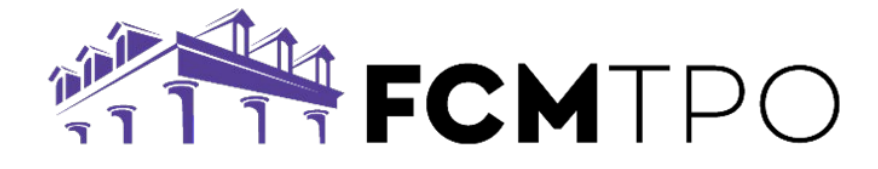

# Reggora Appraisal Notifications

#### PROCESSOR NOTIFICATIONS

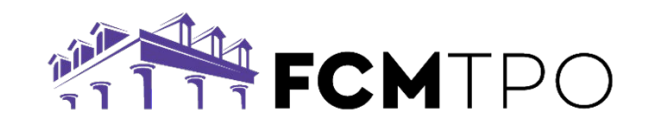

- The LOAN OFFICER is the only one that will receive the appraisal notifications.
- If the PROCESSOR would like to receive notifications, they will need to contact [support@fcmtpo.com](mailto:support@fcmtpo.com) to request to be set up.

#### PROCESSOR NOTIFICATIONS

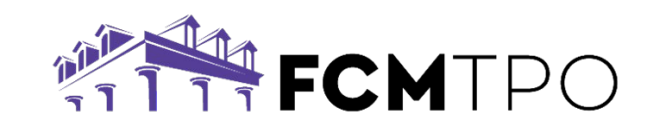

- The Support Team can set up the Processor to receive notifications based on one of the 3 options:
	- **LOAN OFFICER SPECIFIC** (only receives notifications for specific LO's)
	- **COMPANY WIDE** (receives notifications for all LO's at the company)
	- **ROUND ROBIN** (receives notifications only on loans they are assigned to)
- For the LOAN OFFICER SPECIFIC & COMPANY WIDE PROCESSORS, nothing further needs to be done after their account has been created.
- For the ROUND ROBIN PROCESSOR, they will have an **additional step** that needs to be done on EACH loan.

## ROUND ROBIN PROCESSOR NOTIFICATIONS

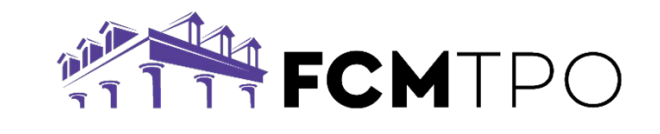

- The Round Robin Processor's email will need to be added as a Contact in the Loan Notifications within the Contact Center in GConnect with each loan.
- This can be done by going to the Contact Center. Click on "Loan Notifications" and then add the processor's email address, and click save.
- **This step must be done first before you click on the "New Order" button on the Appraisal tab.** NOTE: If this step is done after the "New Order" button is clicked, the Processor is unable to be added for notifications on that appraisal order.

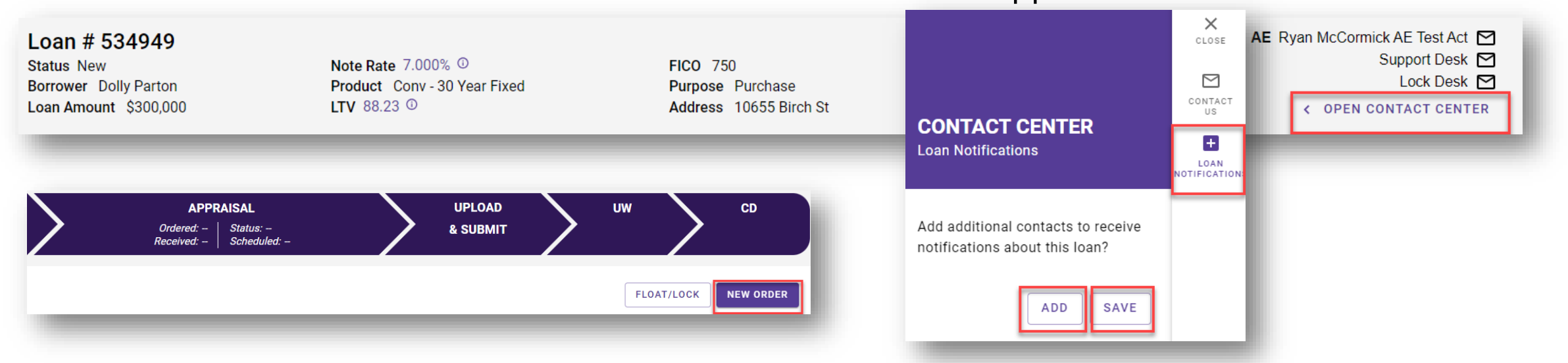

#### EDITING LOAN OFFICER NOTIFICATIONS

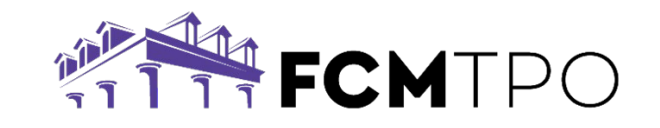

- If the Loan Officer would like to make changes to the loan notifications they are receiving, they can do so from their Reggora pipeline.
- This is found when you click on "New Order" or "Manage Order" from the Appraisal tab in GConnect.
	- At the top right, the Loan Officer's email address is listed. Click on that, and choose "Profile Info".

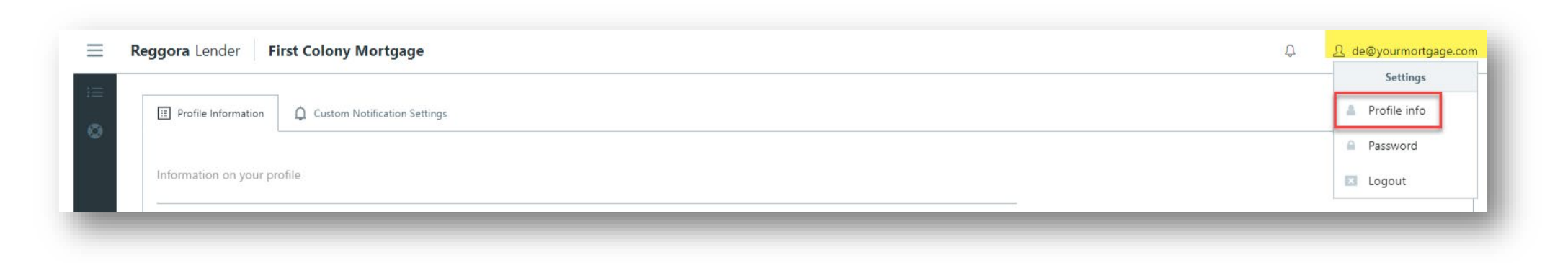

### EDITING LOAN OFFICER NOTIFICATIONS

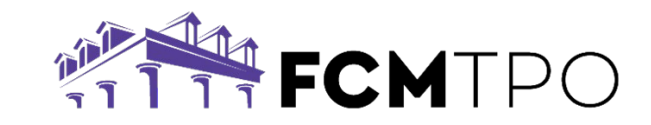

- 1. Click Edit.
- 2. Click checkbox for "Enable Custom Notification Settings"
- 3. Click the "Custom Notification Settings" tab

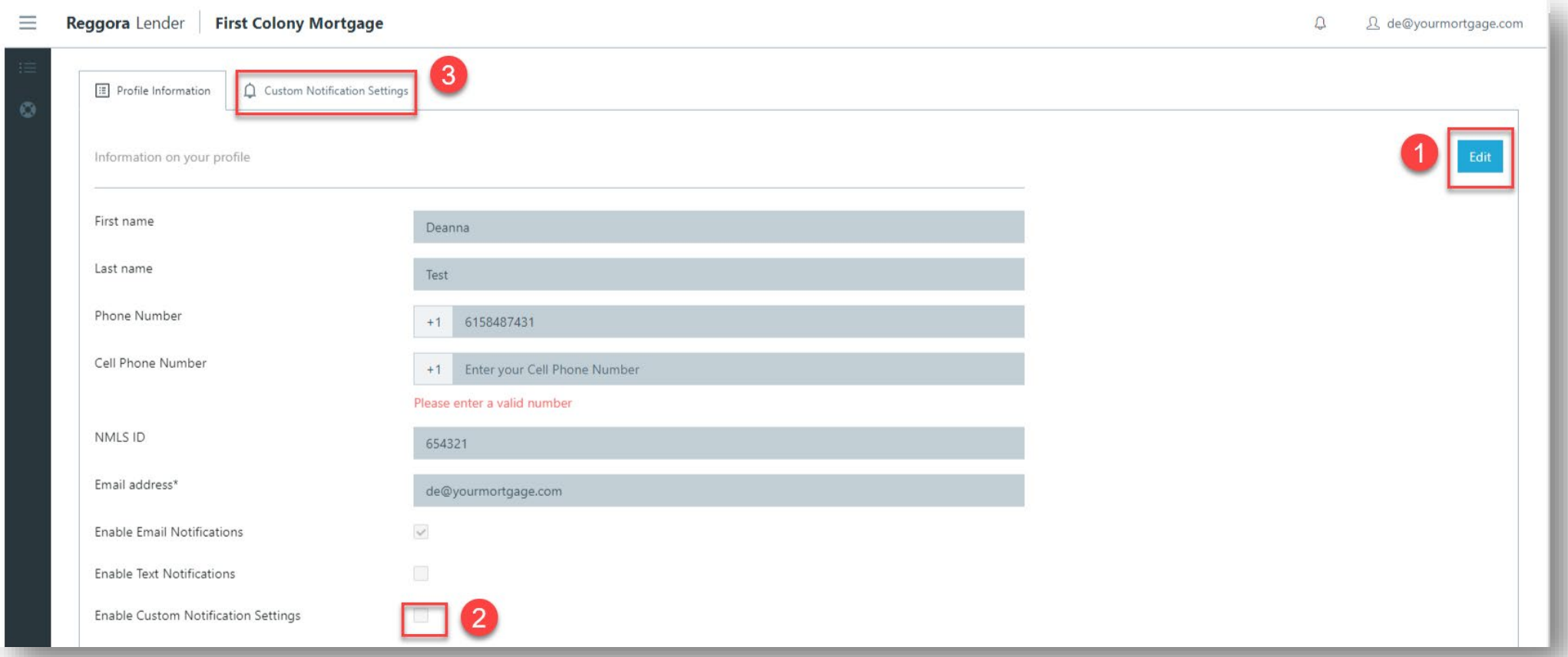

#### EDITING LOAN OFFICER NOTIFICATIONS

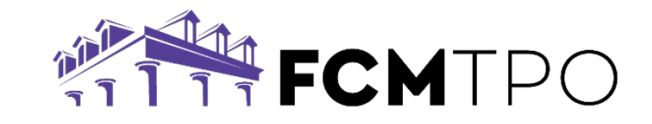

4. Click/Unclick Notifications based on preference, and click "Save" to save changes.

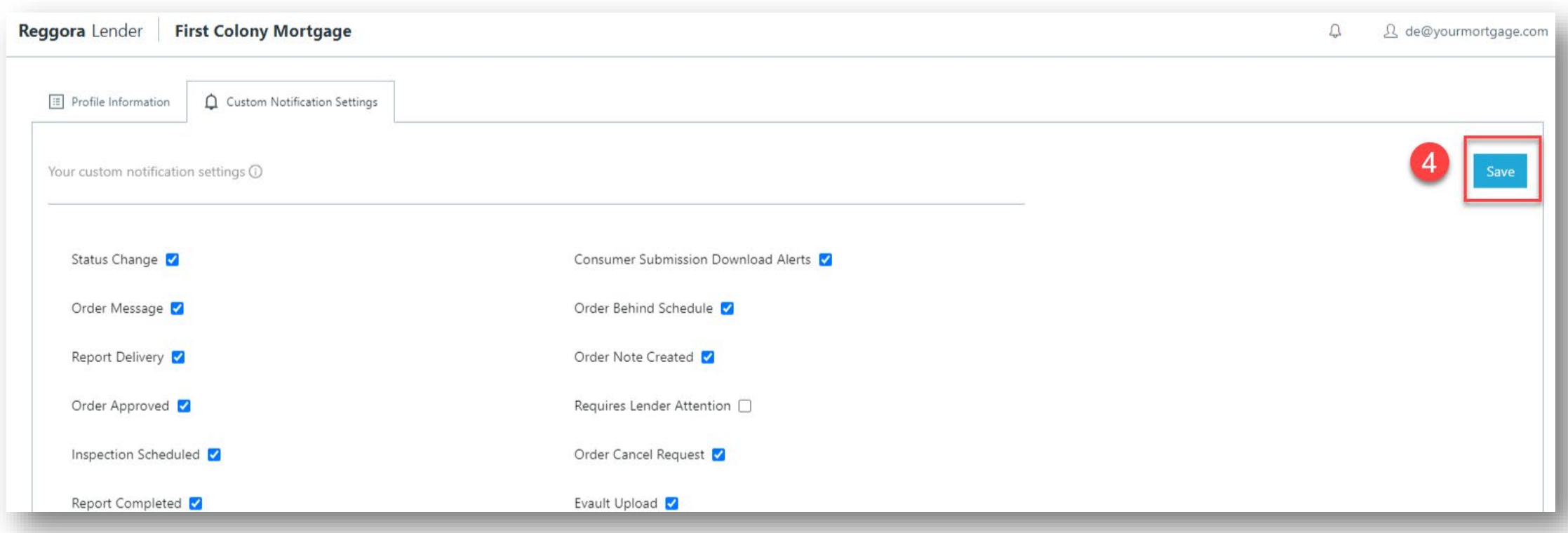

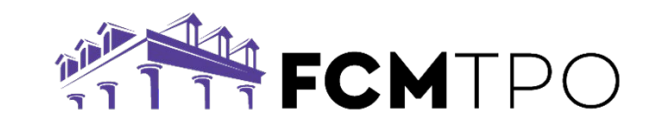

# For more detailed instructions, please view the "**FCM Appraisal User Guide**" in the GConnect Resource Center.

Please contact [support@fcmtpo.com](mailto:support@fcmtpo.com) should you have any questions.